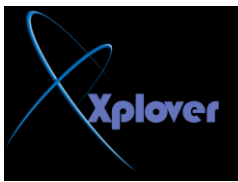

**ومخصص لها عنوان IP خاص بها، لأداء ذلك اتبع الخطوات التالية : -لُ ثزشغً١ ِؿبٌظ "إػبفخ طبثؿخ Printer Add"وبٌّؿزبد .** eate new port -انقر فوق البند "إنشاء منفذ جديد.<br>TCP/IP Port -اختر "طابعة محلية Local Printer"ثم انقر فوق الزر "التال*ي Next* "<br>أنقر فوق البند "إنشاء منفذ جديد Create new port"واختر من القائمة Standard -اختر "طابعة محلية Local Printer"**ث**م انقر فوق الزر "التالي Next " **-بعد ذلك سيطلب منك المعالج كتابة عنوان IP الخاص بالطباعة .** -أكمل باق*ي* خطوات المعالج كالمعتاد .

## **-2 1اخف**اء آخر مستخدم للجهاز

إذا كنت تستخدم الطريقة التقليدية (التي تشبه نظام (Windows NT لتسجيل الدخول Login**ل**في **Windows XP َػبٔ** وتريد إخفاء آخر مستخدم قم بتسجيل الدخول للنظام، اتبع الخطوات التالية : -قم بتشغيل برنامج Group Policy Editor بكتابة gpedit.msc ف*ي* صندوق<br> "تشغيل Run"ثم ضغط مفتاح Enter

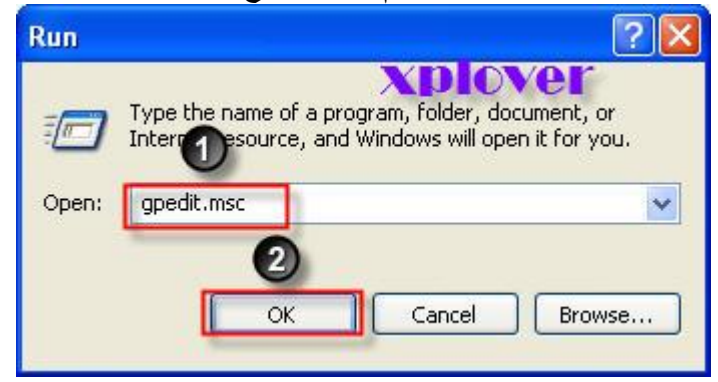

-إذهب إلى Computer Configuration / Windows Settings / Security **Settings / Local Policies / Security Options Interactive logon: Do not display last user name خُم اذهب إلى البند**